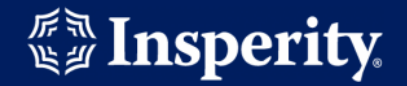

# **Creating a Insperity Premier user account**

### **Steps to create an Insperity Premier Account**

- Navigate to url:<https://portal.insperity.com/>
- Click the **Create Account** button.

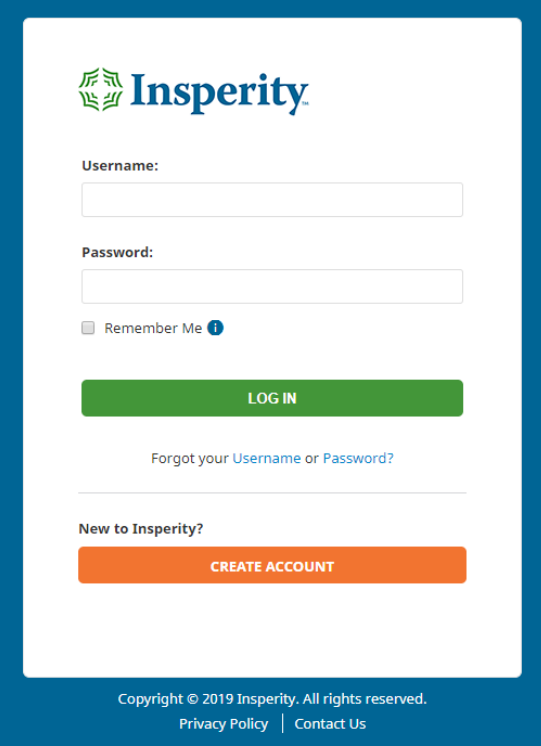

#### **Step 1: Identify**

• Enter your Last Name, Date of Birth (mm/dd/yyyy) then, enter the security CAPTCHA text in the bottom field.

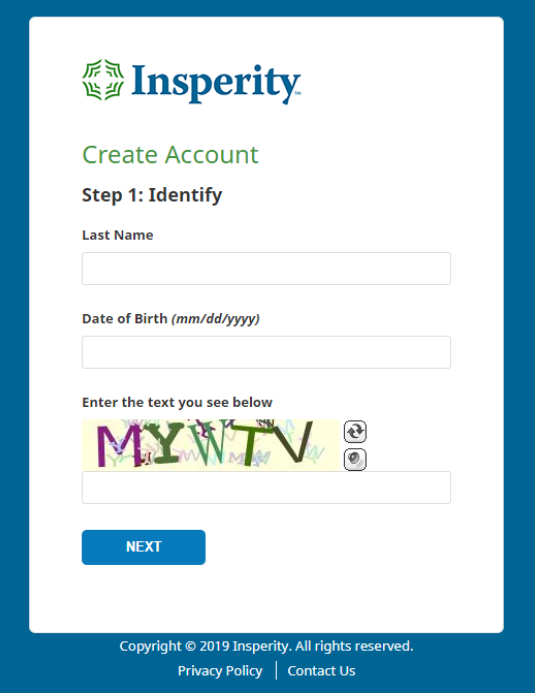

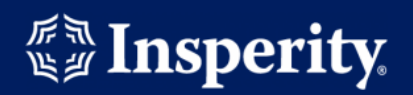

# **Step 2: Verify**

• Enter your Insperity Employee ID.

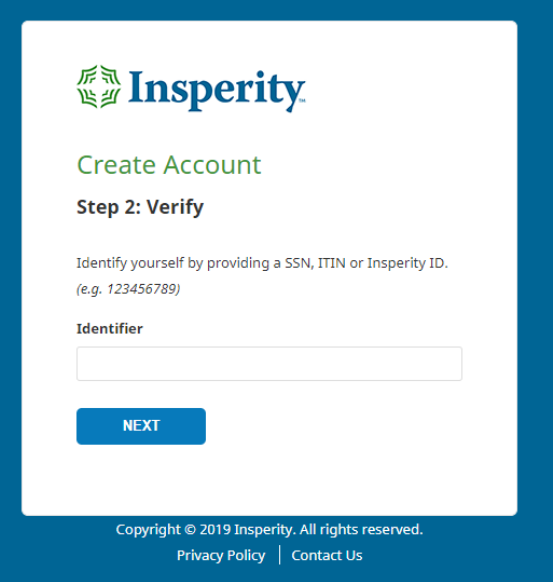

# **Step 3: Create**

• Enter your desired Username, Password, Email, and Phone Number.

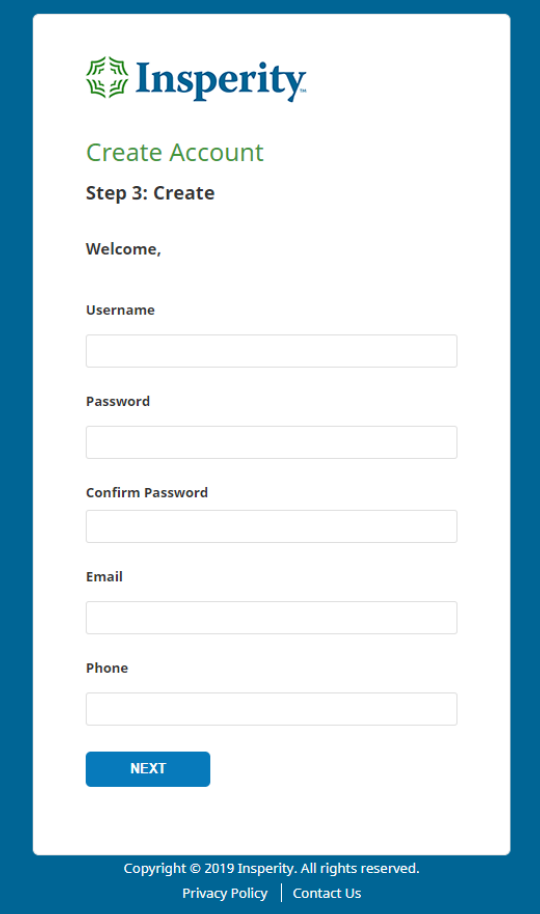

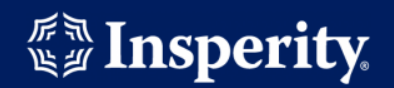

#### **Step 4: Security Questions**

• Your account requires 5 security questions of your selection and an answer for each.

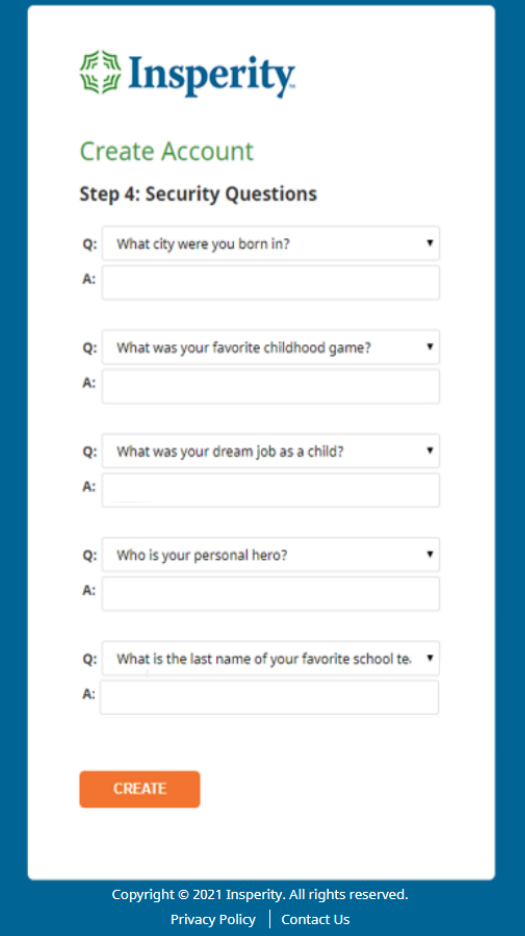

## **Step 5: Your account has been created**

• Click the **Log In** button to log in.

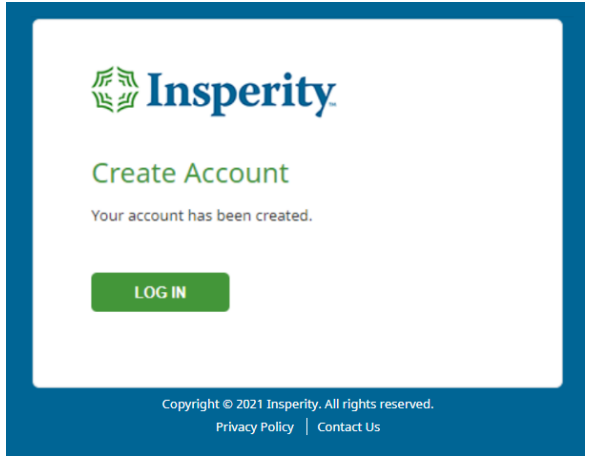